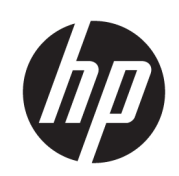

HP PageWide XL 및 HP DesignJet용 HP SmartStream

설치 설명서

에디션 6

© Copyright 2021 HP Development Company, L.P.

#### 법적 고지사항

여기에 수록된 정보는 조건에 따라 예고 없이 변경될 수 있습니다.

HP 제품 및 서비스에 대한 유일한 보증은 해당 제품 및 서비스에 동봉된 보증서에 명시되어 있습니다. 이 문서의 어떠한 내용도 추가 보증 으로 간주되어서는 안 됩니다. HP는 이 문서에 포함된 기술 또는 편집상의 오류나 누락된 내 용에 대해 책임지지 않습니다.

상표

Microsoft® 및 Windows®는 미국에서 Microsoft Corporation의 등록 상표입니다.

PostScript®는 Adobe Systems Incorporated의 상 표입니다.

## 목차

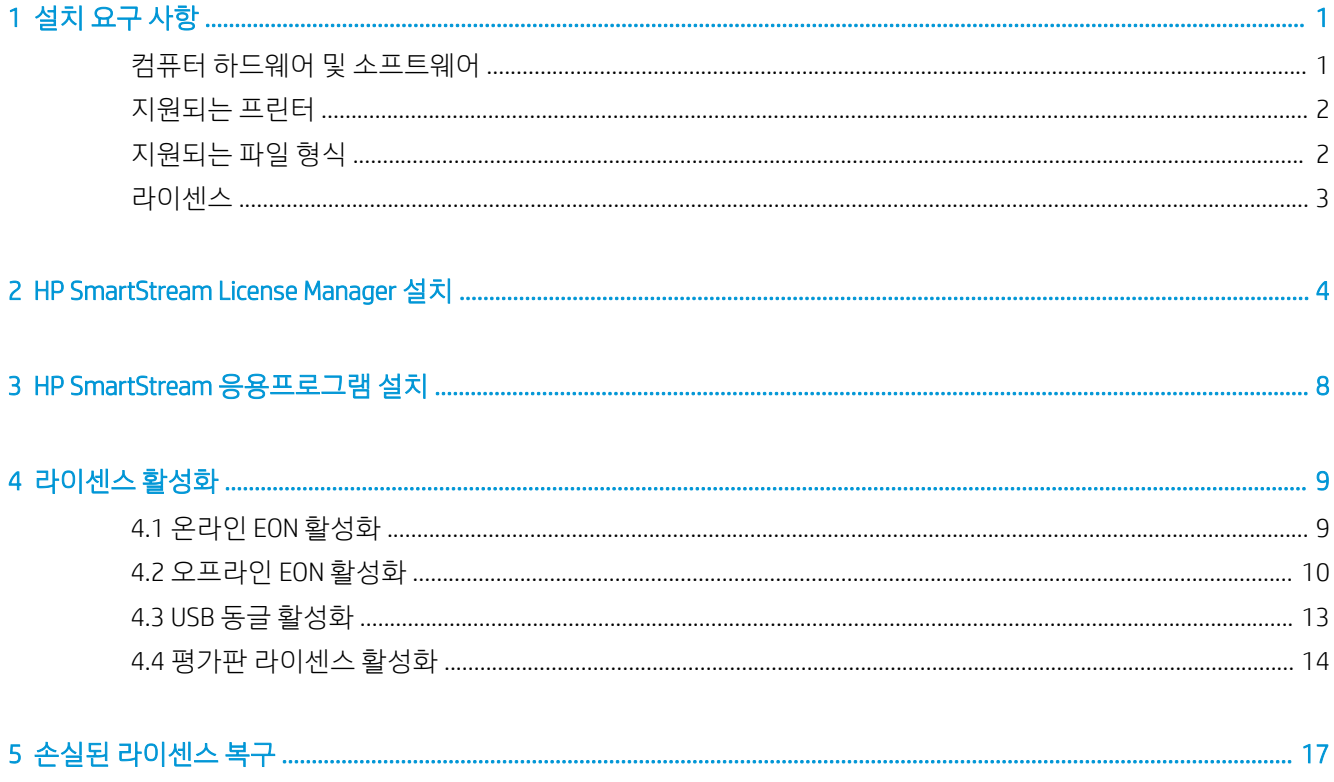

# <span id="page-4-0"></span>1 설치 요구 사항

이 문서는 HP SmartStream 응용프로그램 및 라이센스를 설치 및 설정하는 방법에 대해 설명합니다. 설치에 대한 자세한 정보가 필요한 경우 지원 담당자에 문의하십시오.

### 컴퓨터 하드웨어 및 소프트웨어

- Intel Core i3 2.4GHz, 4개의 가상 코어/스레드 이상의 프로세서
- 4GB RAM 이상
- 하드 디스크에 3.5GB 이상의 사용 가능한 공간, 각 추가 프린터에 대해 100MB 추가
- 1280 × 1024 픽셀 이상의 화면 해상도, 최적의 Crystal Preview 성능을 위해 sRGB로 조정 또는 보정됨
- 이더넷 네트워크, IPv4 또는 IPv6, 100Mb/s 이상
- Microsoft Windows 7 이상(64비트)

참고: 컴퓨터 하드웨어 및 소프트웨어에 대한 최소 요구 사항에 따라 10개 이하의 프린터만 추가하는 것이 좋습니다.

프린터와 동일한 서브넷에 컴퓨터가 연결되어 있는지 확인하십시오. 그렇지 않은 경우 컴퓨터와 프린터가 8080, 8085, 8086, 9100, 9102, TCP 및 161 UDP 포트를 통해 통신할 수 있는지 확인하십시오.

License Manager와 HP SmartStream 소프트웨어가 다른 네트워크에 설치되어 있는 경우 UDP 포트 5093가 개 ■※ 방되어 있는지 확인하십시오.

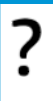

#### HP SmartStream의 성능을 개선하려면 어떻게 해야 합니까?

개선의 필요성을 느끼는 경우 응용프로그램 성능을 최소 사양 이상으로 개선할 수 있습니다: 4GB RAM(64비트 운영 체제 필 요), 추가 코어가 있는 빠른 프로세서, 빠른 네트워크 및 빠른 하드 디스크 드라이브(SSD(Solid State Drive)에 이상적임).

### <span id="page-5-0"></span>지원되는 프린터

HP SmartStream은 현재 다음 프린터를 지원합니다.

- HP PageWide XL 3900/4000/4500/5000/5100/6000/8000 프린터 시리즈 설명서 및 기타 지원은 <http://www.hp.com/go/pagewidexlseries/support>를 참조하십시오.
- HP DesignJet XL 3600 MFP 설명서 및 기타 지원은 <http://www.hp.com/go/DesignJetXL3600/support>를 참조하십시오.
- HP DesignJet T1700 프린터 설명서 및 기타 지원은 <http://www.hp.com/go/T1700/support>를 참조하십시오.
- HP DesignJet T7200 프로덕션 프린터

설명서 및 기타 지원은 <http://www.hp.com/go/T7200/support>를 참조하십시오.

- HP DesignJet T7100 프린터(HP Designjet T7100 Monochrome은 아님) 설명서 및 기타 지원은 <http://www.hp.com/go/T7100/support>를 참조하십시오.
- HP DesignJet T3500 프로덕션 eMFP 설명서 및 기타 지원은 <http://www.hp.com/go/T3500/support>를 참조하십시오.
- HP DesignJet Z6200 포토 프로덕션 프린터(42인치 및 60인치) 설명서 및 기타 지원은 <http://www.hp.com/go/Z6200/support>를 참조하십시오.
- HP DesignJet Z6600 프로덕션 프린터 설명서 및 기타 지원은 <http://www.hp.com/go/Z6600/support>를 참조하십시오.
- HP DesignJet Z6800 포토 프로덕션 프린터 설명서 및 기타 지원은 <http://www.hp.com/go/Z6800/support>를 참조하십시오.
- HP DesignJet Z6/Z9+ 포스트 스크립트 프린터

설명서 및 기타 지원은 <http://www.hp.com/go/z6/support> 또는 <http://www.hp.com/go/z9/support>를 참조 하십시오.

● HP DesignJet Z6 Pro /Z9+ Pro 포스트 스크립트 프린터 설명서 및 기타 지원은 [http://www.hp.com/go/](http://www.hp.com/go/Z6pro/support)Z6pro/support 또는 [http://www.hp.com/go/](http://www.hp.com/go/Z9pro/support)Z9pro/support 를 참조하십시오.

 $\dddot{\mathbb{B}}$  참고: HP SmartStream은 PostScript 프린터만 지원합니다. 프린터에 PostScript를 처리할 주변 장치가 필요 한 경우 HP SmartStream이 있는 프린터에 사용할 주변 장치를 설치해야 합니다.

최신 정보는 <http://hp.com/go/smartstreampagewidexl/software> 또는 [http://hp.com/go/smartstreamdesignjet/](http://hp.com/go/smartstreamdesignjet/software) [software](http://hp.com/go/smartstreamdesignjet/software)를 참조하십시오.

### 지원되는 파일 형식

지원되는 파일 형식은 PDF, JPEG, TIFF, HP-GL/2, DWF 및 이러한 형식의 파일을 포함하는 SMJ 및 ZIP 파일입니 다.

### <span id="page-6-0"></span>라이센스

HP SmartStream을 사용하려면 HP SmartStream 응용프로그램을 설치하고 다음 라이센스를 소유해야 합니 다.

- HP SmartStream Preflight Manager 라이센스 1개
- HP SmartStream Print Controller용 프린터당 라이센스 1개
- 프린터당 PostScript 라이센스 1개

HP SmartStream 라이센스를 구입하면 로컬 네트워크의 라이센스 서버에 저장됩니다. 소프트웨어를 실행하 면 적합한 라이센스를 가지고 있는지 확인하기 위해 라이센스 서버에 접촉합니다. 따라서, 이 소프트웨어는 구입한 라이센스에 따라 동시에 여러 컴퓨터에서 실행할 수 있습니다.

PostScript 라이센스는 프린터에 저장되어 있습니다.

참고: HP SmartStream은 동글 라이센스도 지원합니다.

사용 가능한 라이센스는 다음 표를 참조하십시오.

### 부품 번호로 사용할 수 있는 라이센스

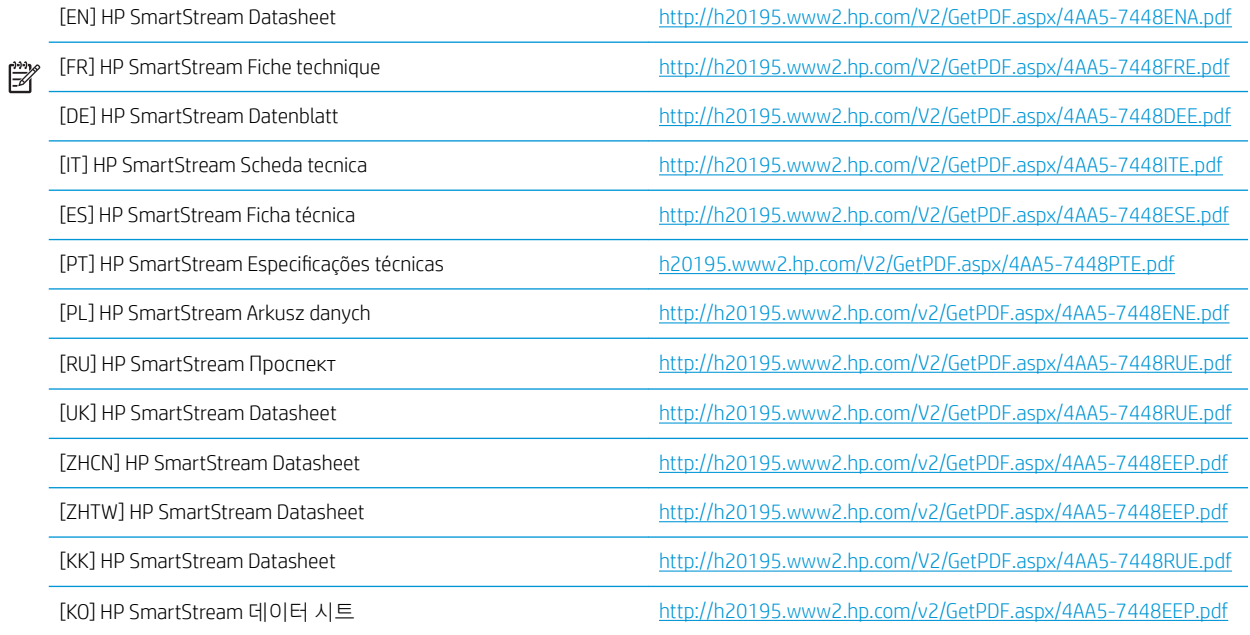

## <span id="page-7-0"></span>2 HP SmartStream License Manager 설치

License Manager는 HP SmartStream의 라이센스를 저장하는 소프트웨어입니다.

일반적으로 License Manager는 HP SmartStream 소프트웨어를 실행하려는 모든 컴퓨터에서 액세스할 수 있 는 로컬 네트워크의 컴퓨터에 설치해야 합니다. License Manager가 설치된 컴퓨터를 라이센스 서버라고 합니 다. 소프트웨어를 시작할 때마다 라이센스 확인을 위해 로컬 네트워크를 통해 License Manager에 접촉을 시 도합니다.

 $\hat{X}$  히트: 라이센스 설치를 용이하게 하려면 HP SmartStream을 실행하는 컴퓨터 중 최소 한 대는 인터넷에 연 결하는 것이 좋습니다.

힌트: HP SmartStream 응용프로그램을 컴퓨터 한 대에서만 실행하려는 경우 동일한 컴퓨터에 License Manager를 설치하는 것이 좋습니다.

- 힌트: License Server에 연결하려면 UDP 포트 5093이 개방되어 있어야 합니다.
- 힌트: HP SmartStream 5부터는 License Manager를 가상 시스템에 설치할 수도 있습니다.

### 설치과정

- 1. <http://www.hp.com/go/smartstreampagewidexl/software/download>에서 License Manager를 다운로드할 수 있습니다.
- 2. License Manager를 설치하려면 Sentinel RMS License Manager Installer 폴더에서 setup.exe를 실행합니 다.

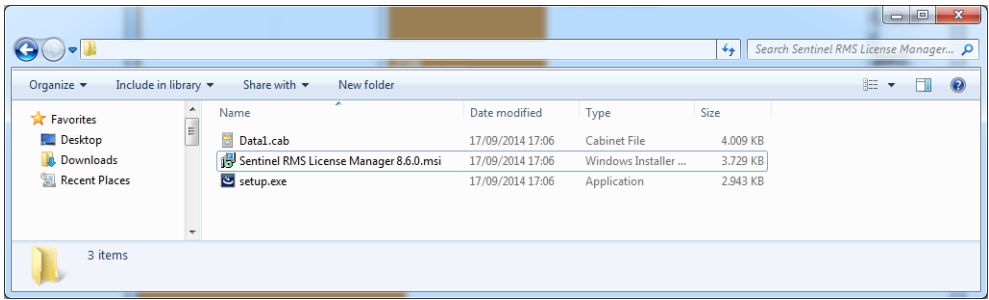

3. 동일한 소프트웨어의 다른 버전을 제거했는지 확인한 후 다음을 클릭하여 계속합니다.

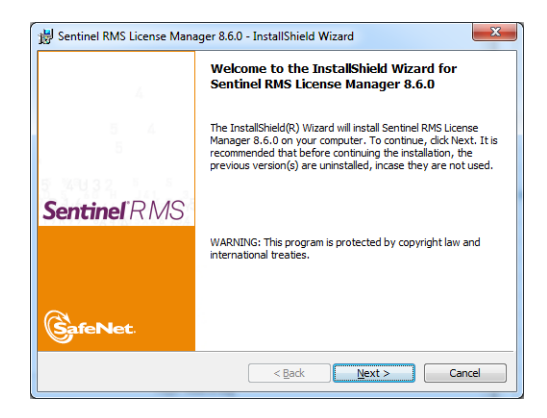

4. 사용 약관을 읽고 동의하면 다음을, 설치를 중지하려면 취소를 클릭합니다.

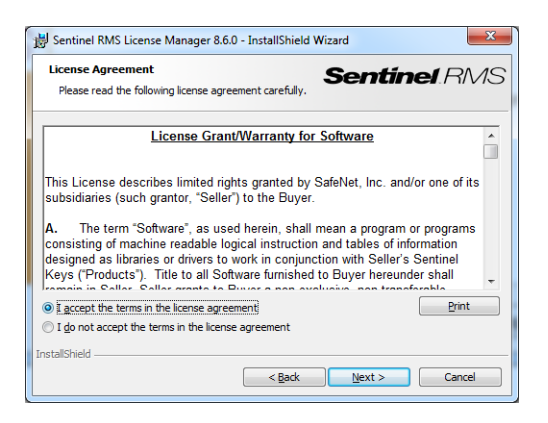

5. 컴퓨터 사용자의 이름과 조직을 입력하고 다음을 클릭합니다.

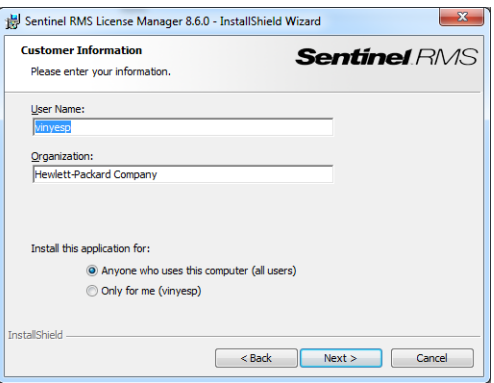

6. 다음을 클릭하여 컴퓨터의 기본 위치에 소프트웨어를 설치하거나 변경을 클릭하여 위치를 변경합니다.

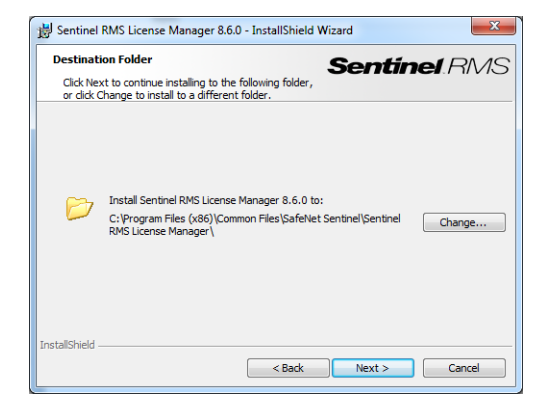

. 전체 설치를 선택하고 다음을 클릭합니다.

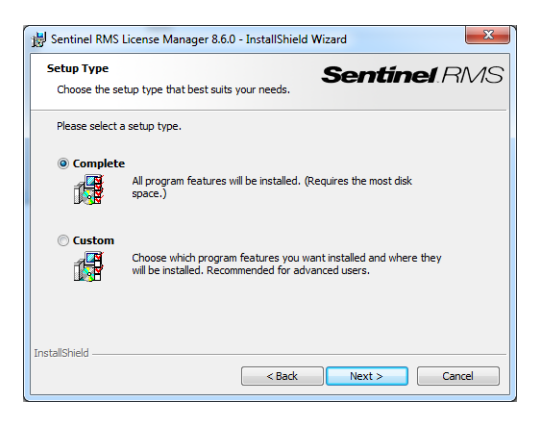

8. 확인란을 선택하여 시스템 방화벽 차단을 해제하고 다음을 클릭합니다.

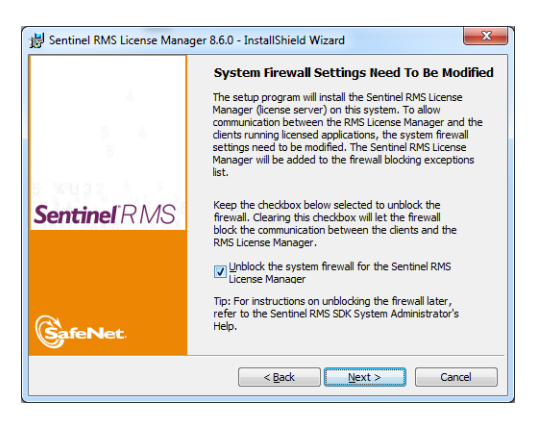

. 설치를 클릭합니다.

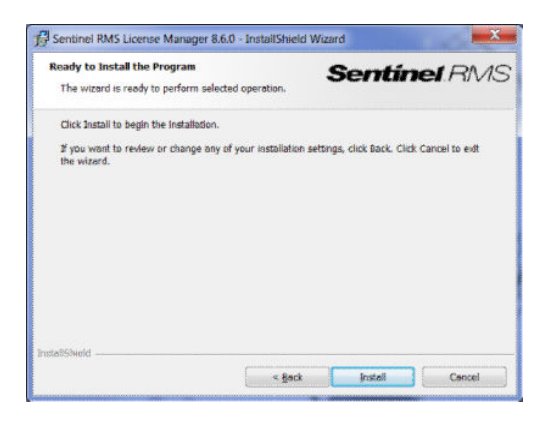

. 설치가 완료될 때까지 기다립니다.

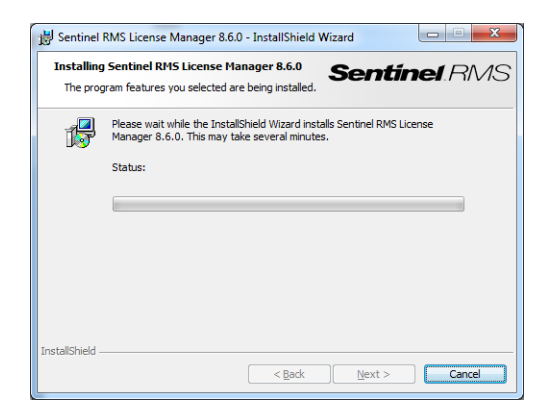

11. 마침을 클릭하여 설치 프로그램을 종료합니다.

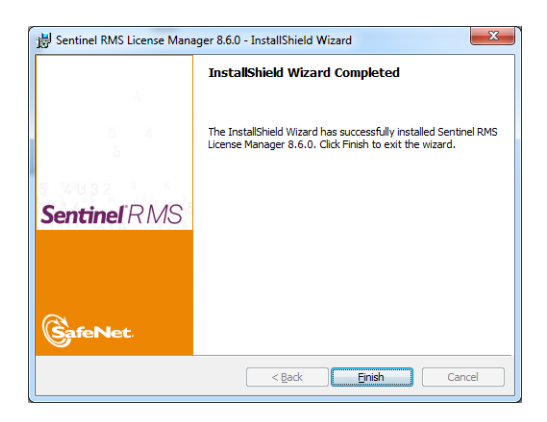

## <span id="page-11-0"></span>3 HP SmartStream 응용프로그램 설치

- 1. 프린터 설명서의 지침에 따라 프린터의 최신 펌웨어 버전이 설치되었는지 확인하십시오. 또는 http:// www.hp.com/go/*model*/support를 참조하십시오. 여기에서 *model*은 프린터의 모델 번호입니다(예: T7200).
- 2. <http://hp.com/go/smartstreampagewidexl/software>에서 운영 체제(64비트)에 적합한 설치 프로그램을 다운로드합니다.
- 3. 설치 프로그램을 시작하고 화면의 지침을 따릅니다.
- 4. 설치가 끝나면 응용프로그램을 다시 시작합니다.

## <span id="page-12-0"></span>4 라이센스 활성화

환경에 따라 네 가지 다른 라이센스 활성화 절차가 있습니다.

- 
- -
	- HP SmartStream 라이센스와 인터넷 연결이 있음(일반적인 상황)
	- HP SmartStream 라이센스가 있지만 인터넷에 연결되지 않음
	- HP SmartStream 동글 라이센스
	- 평가판 라이센스

참고: HP SmartStream을 처음 설치하는 경우 라이센스를 설치해야 합니다. 동일한 라이센스 서버를 사용하 여 응용프로그램을 두 번째로 설치할 때는 라이센스가 이미 설치되어 있습니다.

## 4.1 온라인 EON 활성화

## HP SmartStream 라이센스가 있고 라이센스 서버가 인터넷에 연결되어 있는 경우(온라인 활성화)

1. 응용프로그램을 시작합니다. 활성화된 라이센스가 없는 경우 라이센스 활성화 창이 자동으로 열려야 합니다.

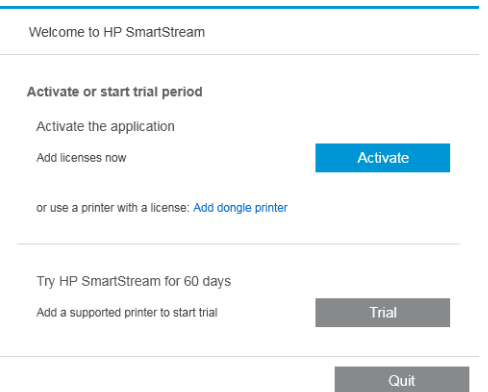

하나 이상의 라이센스가 이미 설치된 상태에서 라이센스를 추가하려는 경우 옵션 > 라이센스 > 라이센 스 추가를 클릭한 후 아래 5~8단계를 수행합니다.

- 2. 활성화를 클릭합니다.
- 3. 응용프로그램이 라이센스 서버를 자동으로 찾을 수 있습니다. 그렇지 않은 경우, 세부 정보를 입력해야 합니다.
	- HP SmartStream 응용프로그램과 License Manager가 같은 컴퓨터에서 실행되는 경우 localhost 를 입력합니다.

<span id="page-13-0"></span>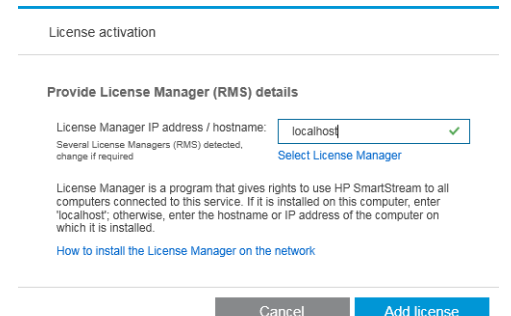

● 그렇지 않은 경우, 라이센스 서버의 IP 주소 또는 호스트 이름을 입력합니다.

응용프로그램이 두 개 이상의 License Manager를 발견하면 원하는 것을 선택합니다.

### 4. 라이센스 추가를 클릭합니다.

5. EON(Entitlement Order Number) 및 연락처 전자 메일 주소를 입력합니다. EON 한 개가 두 개 이상의 라이 센스를 포함할 수 있습니다.

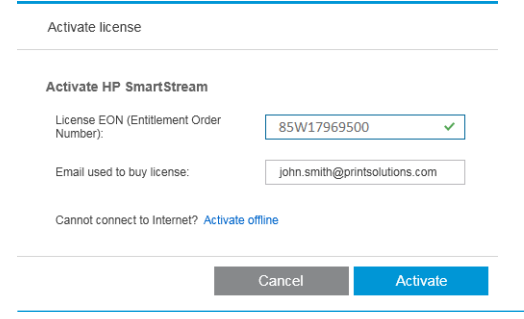

- $\hat{X}$  히트: HP Passport 계정에 등록되지 않은 이메일 주소를 입력해도 됩니다.
- 6. 활성화를 클릭합니다. EON에 포함된 라이센스가 표시됩니다.
- 7. 다시 활성화를 클릭합니다. 응용프로그램이 라이센스를 사용하는 동안 진행률 대화 상자가 표시됩니 다.
- 8. 라이센스 추가가 완료되면 완료를 클릭합니다.

### 4.2 오프라인 EON 활성화

HP SmartStream 라이센스가 있지만 라이센스 서버가 인터넷에 연결되어 있지 않은 경우(오프라인 활성화)

1. <http://myhplicensing.hp.com>으로 이동하여 HP Passport 자격 증명을 입력합니다.

참고: 처음 로그인하는 경우 HP Passport 계정을 생성해야 합니다.

2. EON(Entitlement Order Number)을 입력합니다.

 $\mathbb{R}$ 

3. 활성화할 라이센스를 선택합니다. 하나만 선택할 수 있습니다.

#### **Product Activation**

Activate > 2 Designate Activatee > 3 Lock > 4 Complete

#### **Activate** Please select the product(s) to activate and provide the quantity where applicable. Product Family : HP SmartStream EON Activated Available Quantity to Activate Product HP SmartStream Annual Prfight Mngr E-LTU  $\mathsf{o}$  $\mathbf{1}$  $\Box$  $\boxed{1}$ HP SmartStream HPPageWideXL8000 E-LTU<br>L3J72AAE  $\Box$  $\,$  0  $\,$  $\mathbf 1$  $\boxed{1}$ Cancel Next

- 4. 본인을 위해 활성화하는지 또는 다른 사람을 위해 활성화하는지 묻는 메시지가 표시됩니다. 본인을 위 해 활성화하도록 선택합니다.
- 5. 잠금 코드를 묻는 메시지가 표시됩니다.

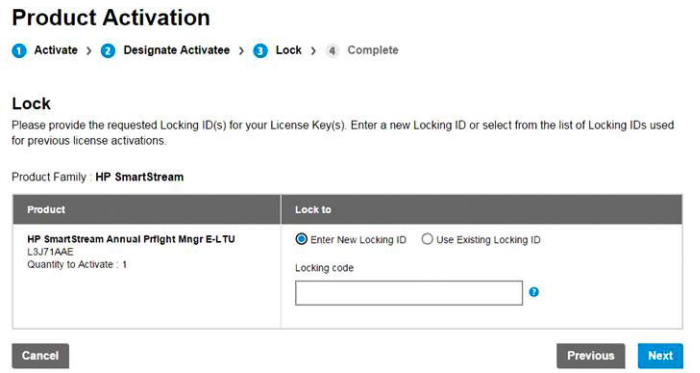

6. 잠금 코드를 받으려면 HP SmartStream 응용프로그램으로 이동하여 라이센스를 클릭합니다.

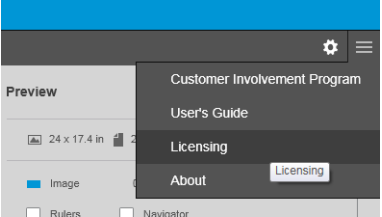

### 7. 라이센스 추가를 클릭합니다.

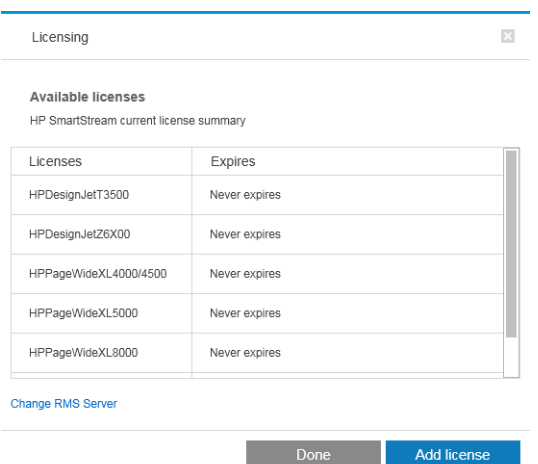

. 오프라인 활성화를 클릭합니다.

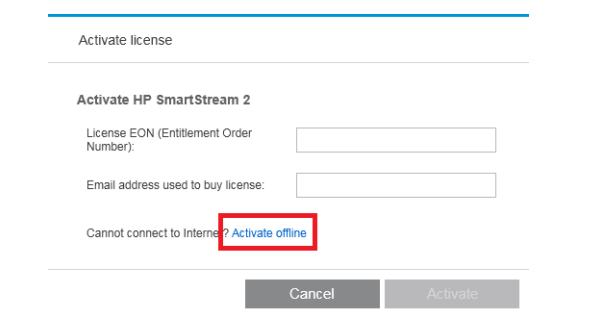

참고: 이 라이센스가 처음 추가한 HP SmartStream 라이센스인 경우 위 온라인 활성화 프로세스의 1~4 단계를 수행해야 여기까지 올 수 있습니다.

. 잠금 코드를 클릭합니다.

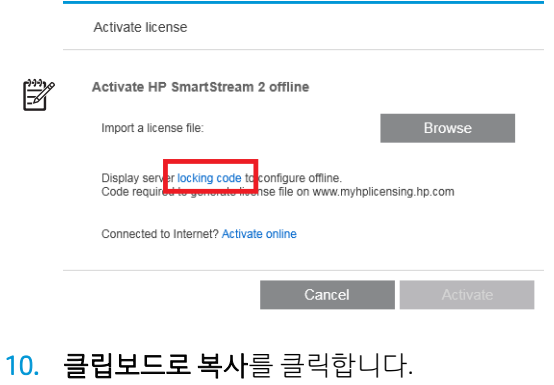

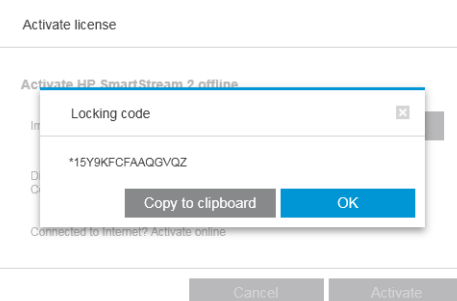

- . <https://licensing.hp.com/slm/>으로 돌아가서 잠금 코드를 붙여넣고 다음을 클릭합니다.
- . ZIP 파일로 라이센스가 포함된 이메일 메시지가 수신됩니다. 저장을 클릭하여 라이센스를 즉시 다운로 드할 수도 있습니다.
- . 추가 라이센스가 필요한 경우 위 프로세스를 반복합니다.

참고: 이미 선택한 라이센스가 사용 가능에서 활성화됨으로 바뀐 것을 알 수 있습니다.

. 원하는 라이센스가 모두 있다면 HP SmartStream이 설치된 컴퓨터와 같은 컴퓨터의 폴더에 저장합니다.

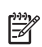

<span id="page-16-0"></span>15. HP SmartStream 애플리케이션으로 돌아가서 찾아보기를 클릭합니다.

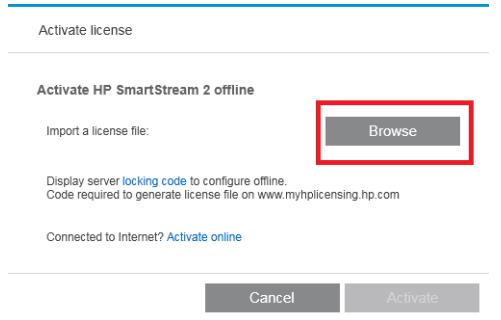

16. 라이센스를 포함한 모든 ZIP 파일을 선택합니다.

## 4.3 USB 동글 활성화

### Preflight Manager 라이센스 설치 방법

- 1. 프린터가 HP SmartStream의 지원을 받으며 켜져 있는지 확인합니다.
- 2. USB 기호가 표시된 프린터의 USB 포트에 HP SmartStream Preflight Manager 라이센스 동글을 삽입합니 다.

전면 패널에 라이센스 설치 준비가 되었는지 확인하는 메시지가 표시되고 계속하려면 확인을 누르라는 메시지가 표시됩니다.

- 3. 확인을 누릅니다. 동글을 제거하지 말고 잠시 기다리십시오.
- 4. 전면 패널에 확인을 눌러 프린터를 다시 시작할지 묻는 메시지가 표시됩니다.
- 5. 확인을 누릅니다.
- 6. USB 포트에서 동글을 분리합니다.

 $\mathbb{D}^{\prime}$  중요: 동글을 보관하십시오. 이 프린터에서 라이센스를 제거할 때 필요합니다.

이제 Print Controller 라이센스를 설치할 준비가 되었습니다.

### Print Controller 라이센스 설치 방법

- 1. 프린터가 HP SmartStream의 지원을 받으며 켜져 있는지 확인합니다.
- 2. USB 기호가 표시된 프린터의 USB 포트에 HP SmartStream Print Controller 라이센스 동글을 삽입합니다.

전면 패널에 라이센스 설치 준비가 되었는지 확인하는 메시지가 표시되고 계속하려면 확인을 누르라는 메시지가 표시됩니다.

- 3. 확인을 누릅니다. 동글을 제거하지 말고 잠시 기다리십시오.
- 4. 전면 패널에 확인을 눌러 프린터를 다시 시작할지 묻는 메시지가 표시됩니다.
- 5. 확인을 누릅니다.
- 6. USB 포트에서 동글을 분리합니다.

 $\tilde{U}$  중요: 동글을 보관하십시오. 라이센스를 제거할 때 필요합니다.

7. 라이센스가 올바르게 설치되었는지 확인하려면 프린터 앞면 패널에서 프린터에 대한 일반 정보를 확인 할 수 있습니다(프린터 사용 설명서 참조). HP SmartStream 라이센스가 설치된 경우 해당 라이센스가 표 <span id="page-17-0"></span>시됩니다. 프린터의 내장 웹 서버도 녹색 머리글 표시줄 바로 아래에 있는 창의 상단 부분에 이 정보를 표시합니다.

8. 이제 프린터가 HP SmartStream과 함께 사용할 준비가 완료됩니다.

#### Preflight Manager 또는 Print Controller 라이센스 제거 방법

- 1. 프린터가 켜져 있는지 확인합니다.
- 2. USB 기호가 표시된 프린터의 USB 포트에 라이센스 동글을 삽입합니다.

전면 패널에 라이센스를 제거할 수 있다는 메시지가 표시되고 계속하려면 확인을 누르라는 메시지가 표시됩니다.

- 3. 확인을 누릅니다. 동글을 제거하지 말고 잠시 기다리십시오.
- 4. 제거 과정이 완료되면 동글을 제거하고 안전한 곳에 보관합니다. 나중에 같은 프린터 또는 다른 프린터 에 동글을 다시 설치할 수 있습니다.

### 4.4 평가판 라이센스 활성화

### HP SmartStream 평가판 라이센스를 사용하려는 경우

평가판 라이센스를 사용하면 다른 라이센스 없이 60일 동안 소프트웨어를 사용할 수 있습니다. 두 대 이상의 컴퓨터에서 두 대 이상의 프린터를 사용하여 HP SmartStream을 실행할 수 있습니다.

자세한 내용은 <http://hp.com/go/smartstreampagewidexl/software>를 참조하십시오. 평가판 소프트웨어는 www.hp.com/go/designjetsmartstream\_trial에서 다운로드할 수 있습니다.

- 1. HP SmartStream에서 지원하는 프린터가 한 대 이상 켜져 있고 로컬 네트워크에 연결되어 있는지 확인 합니다.
- 2. 프린터 모델에 해당하는 HP SmartStream 프린트 컨트롤러 라이센스를 다운로드합니다.
- 3. 웹 브라우저를 열고 프린터의 IP 주소를 입력합니다.
- 4. 프린터의 내장 웹 서버에서 설정 탭, 펌웨어 업데이트를 차례로 클릭합니다.

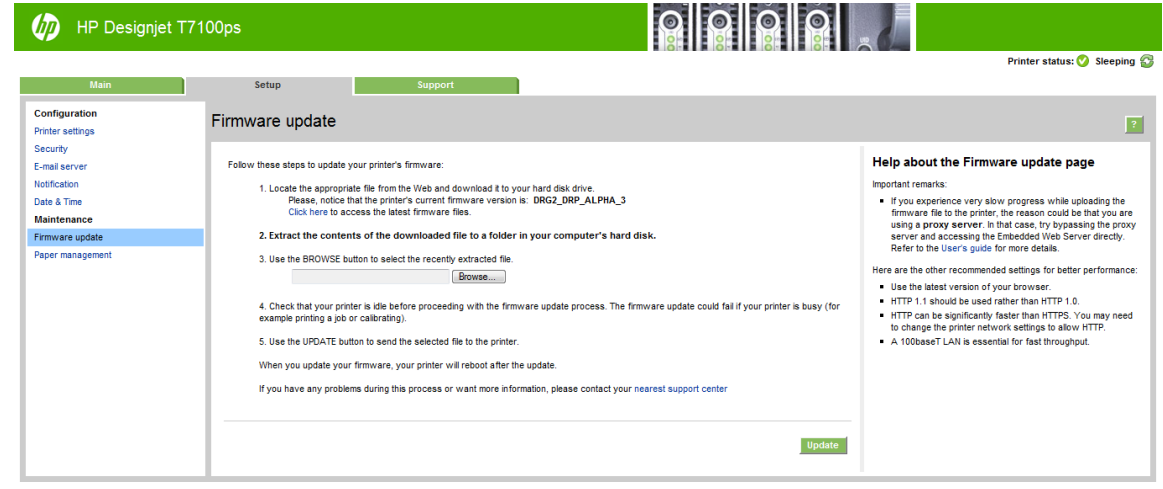

5. HP DesignJet T3500 프로덕션 eMFP를 사용하는 경우 수동 펌웨어 업데이트 탭을 클릭합니다.

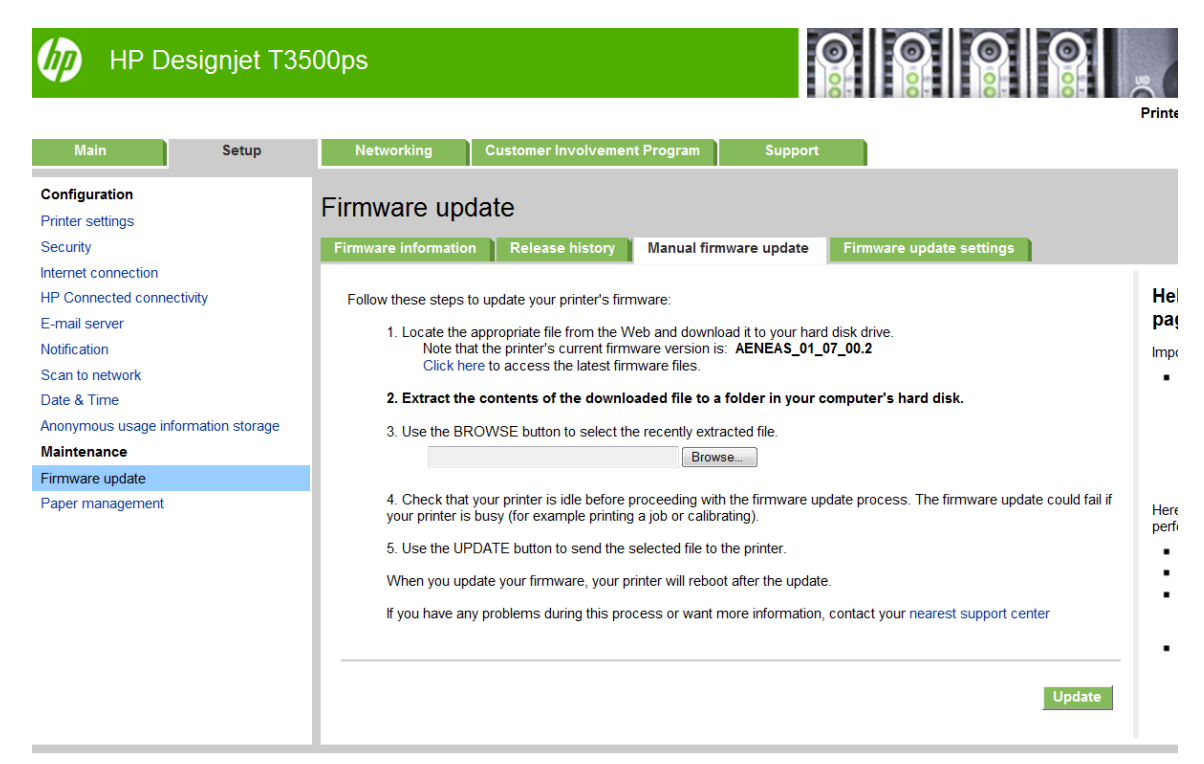

- 6. 다운로드한 Print Controller 라이센스를 업로드하려면 지침을 따릅니다.
- 7. 라이센스가 올바르게 설치되었는지 확인하려면 프린터의 전면 패널을 사용하여 프린터에 대한 일반 정 보를 확인하십시오(프린터 사용 설명서 참조). HP SmartStream 라이센스가 설치되었는지 알려줍니다. 프린터의 내장 웹 서버도 녹색 머리글 표시줄 바로 아래에 있는 창의 상단 부분에 이 정보를 표시합니 다.
- 8. 응용프로그램을 시작합니다. 활성화된 라이센스가 없는 경우 라이센스 활성화 창이 자동으로 열려야 합니다.

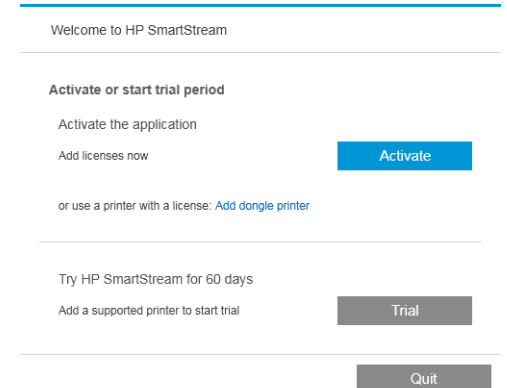

- 9. 평가판을 클릭합니다.
- 10. 프린터 이름과 그 IP 주소 또는 호스트 이름을 입력합니다.

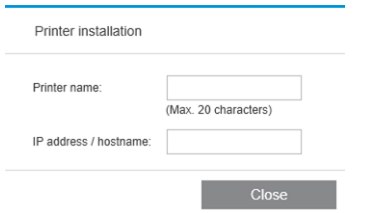

보유한 라이센스를 활성화하면 HP SmartStream 애플리케이션을 사용할 수 있습니다. 1단계로 프린터를 응 용프로그램에 추가해야 합니다. 이 방법은 사용 설명서에서 설명합니다.

# <span id="page-20-0"></span>5 손실된 라이센스 복구

라이센스 서버가 고장 나서 HP SmartStream 라이센스가 손실된 경우 지원 담당자에게 지원을 문의합니다.

손실된 라이센스를 복구하려면 <http://myhplicensing.hp.com>으로 이동하여 로그인한 후 해당 라이센스를 활 성화했을 때 사용한 것과 같은 이메일 주소를 입력합니다. 이 포털에서 다시 라이센스를 다운로드할 수 있습 니다.